## **2. gyakorlat – Ismerkedés az ArcGIS rendszerrel II.**

*Az előző gyakorlaton megismerkedtünk a legfontosabb alapfogalmakkal és eljutottunk odáig, hogy a felkínált gyakorló térkép tartalmát újabb rétegek illetve adatok hozzáadásával bővítettük. Ebben a gyakorlatban megtanuljuk a szimbólumok kezelését, egy kivágat készítését illetve a nyomtatásra való előkészítést. Végezetül egy Világtérképet készítünk.* 

#### **Az elmentett munka megnyitása**

1. A Start gombtól indulva a programok között keressük meg az ArcGIS-t majd azon belül nyissuk meg az ArcMap programot. A következő ablak fog megjelenni:

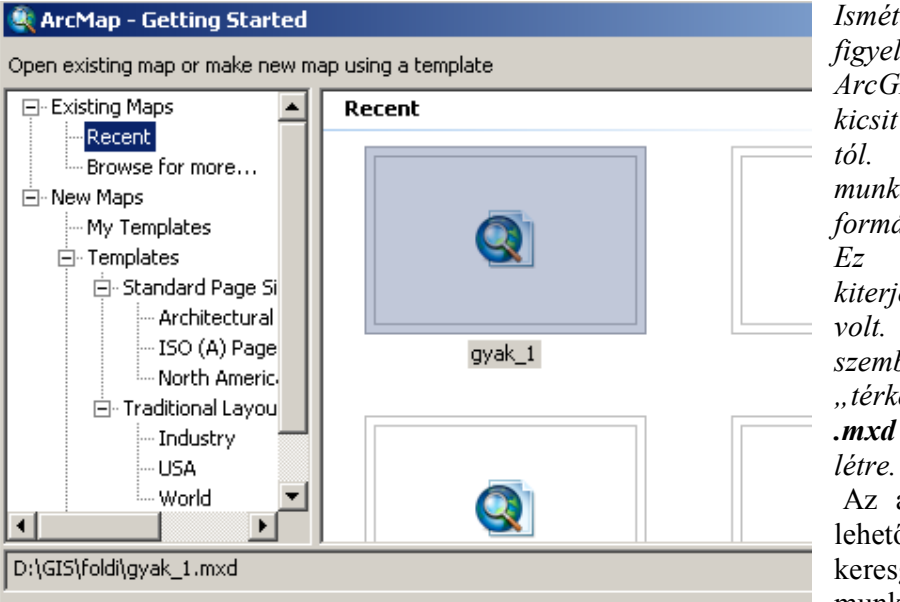

*Ismételten felhívjuk a figyelmet, hogy az ArcGIS program egy kicsit eltér az ArcViewtól. Az ArcView a munkánkat projektek formájában mentette le. Ez egy .apr kiterjesztésű állomány volt. Az ArcGIS ezzel szemben egy "térképet" – map – .mxd kiterjesztés – hoz létre.* Az ablak bal oldalán

lehetőségünk van keresgélni a régebbi munkák között vagy új

térképet létrehozni a My Templates lehetőség alatt. Mivel a nemrég létrehozott térkép ki is van jelölve, az Open megnyomásával nyissuk meg. A már ismert térkép jelenik meg, amelybe az előző gyakorlatban betöltöttük a világ országait, folyókat, tavakat, óceánt és városokat is.

#### **Az objektumok szimbólumainak beállítása**

- 2. Az előző gyakorlatban átállítottuk az óceán, a folyók és a tavak szimbólumát. Minden esetben az úgynevezett "Single Symbol" esettel volt dolgunk, vagyis az adott állományban lévő összes objektum azonos szimbólummal lett megjelölve. Az országok színezésével nem foglalkoztunk.
- 3. Keressük meg térképünk tartalmában a bal oldalon a "world94.shp" állományt. Jelöljük ki egy kattintással, majd a jobb gomb megnyomásával nyissuk ki a hozzá rendelt menüt (szokjuk meg, hogy magát a kijelölést is végezhetjük a jobb gomb megnyomásával, így közvetlenül a menü jelenik meg…). Válasszuk a menü legutolsó pontját: Properties… és nyissuk meg. Ugyanez a hatása az állomány nevére történő kettős kattintásnak. Ez talán még gyorsabb megoldás. A következő ábrán látható panel jelenik meg:

*Térinformatika - Arc GIS gyakorlatok – 2*.

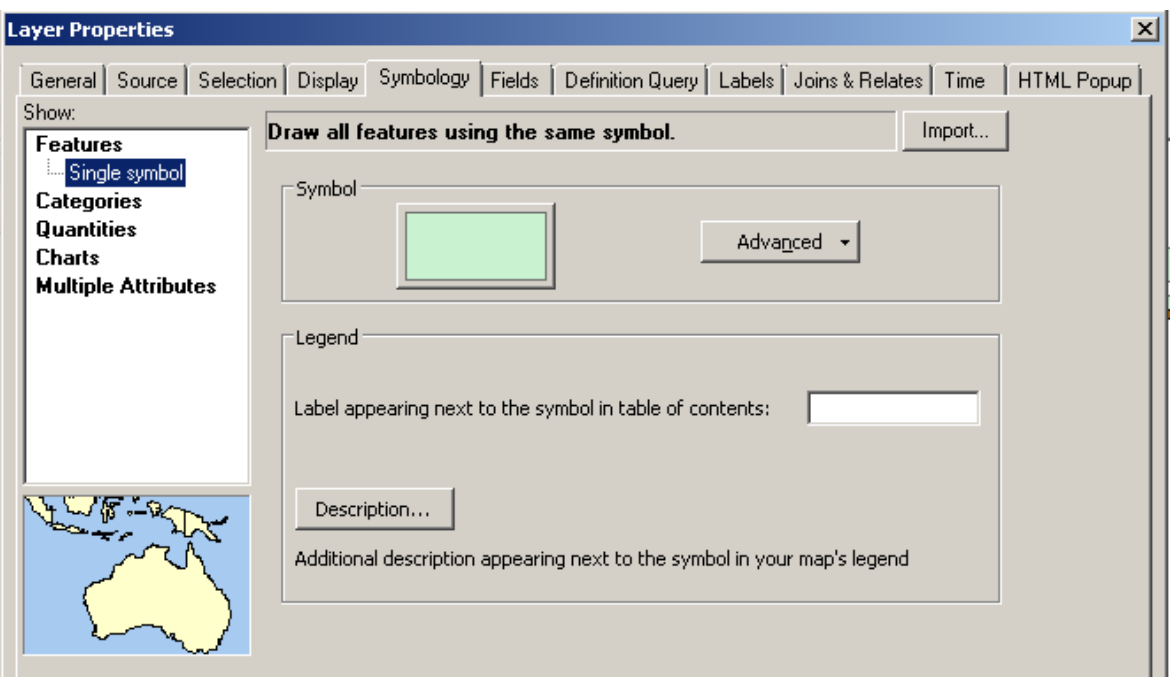

Megfigyelhetjük, hogy a panelen 9 fül van. Ezekkel nagyon sokféle beállítást végezhetünk, illetve információkat szerezhetünk a betöltött rétegről, adatról. Idővel megismerjük az összes fül értelmét, most azonban válasszuk a "Symbology" fület. Ennek segítségével tudjuk beállítani a szimbólumokat. Meg kell értenünk, hogy nem egy rajzoláshoz hasonló műveletről van szó. Ehhez a poligon réteghez adatok is tartoznak, mint minden térinformatikában használandó adathoz.

- 4. Hogy jobban megértsük az adatok kérdését, tegyünk egy kis kitérőt és nézzük meg milyen típusú adatok tartoznak a "world94.shp" állományhoz. Ehhez kattintsunk a "Fields" fülre. Ez szó szerint mezőt jelent és egy táblázat mezőire, vagyis oszlopaira vonatkozik. Most vizsgáljuk meg, hogy milyen információk jelennek meg az adatokra vonatkozóan. Láthatjuk, hogy a típusnál megjelenik a "string" – karaktersor, szöveg típus, valamint a "float" és "double" ami tulajdonképpen számformátumot jelent. A mezők neve előtti kapcsolónégyzetekkel ki-be tudjuk kapcsolni az illető mezőket, illetve a megjelenésüket. Próbából kapcsoljuk ki a FID, Shape, YR94\_ és YR94\_ID mezőket.
- 5. Most nézzük meg magát a táblázatot. Előbb lépjünk ki az előző ablakból megnyomva az OK gombot. Most kattintsunk a réteg nevére jobb gombbal és a legördülő menüből válasszuk az "Open Attribute Table" lehetőséget. Megnyílik a táblázat amiben nem jelenik meg az előbb kikapcsolt 4 oszlop. Vizsgáljuk meg egy kicsit a táblázatot. Az ArcViewban külön menük és eszköztár jelent meg a Táblázat nézethez. Most nem látunk ilyesmit. Kattintsunk jobb gombbal a "Life\_exp" oszlop nevére. A legördülő menüben megtaláljuk a már ismert parancsok közül a legfontosabbakat. Itt van a statisztika és a mező-számítás is (Field Calculator) és egyebek. Most válasszuk a "Sort Ascending" lehetőséget és vizsgáljuk meg a legkisebb értékeket. Melyik a legkisebb érték a -99 értéken kívül?
- 6. A táblázat megtekintése és bezárása után térjünk vissza a "Properties" ablak "Symbology" fülére. Válasszuk a bal oldali kis ablakból a "Quantities" – mennyiségek – lehetőséget. Ez a választás azt feltételezi, hogy a témához tartozó adatok közül valamilyen mennyiségi – számszerű – adatot fogunk használni az osztályozáshoz. Négy lehetőség nyílik ki lefelé: *Graduated color* – ami azt jelenti, hogy a szín fog változni az értéknek megfelelően, *Graduated symbols* – ami azt jelenti, hogy a szimbólum mérete fog változni, *Proportional symbols* – ami azt jelenti, hogy a szimbólum mérete a két szélső érték között fog változni, valamint a *Dot Density* ami pontsűrűséget jelent.

*Térinformatika - Arc GIS gyakorlatok – 2*.

*A "Value" kiválasztásánál tulajdonképpen az adatokhoz tartozó táblázat azon mezőjét, oszlopát választjuk ki amelynek értékeit fogja használni a program az osztályok létrehozásához. A kiválasztott szimbólumtípus szerint csak azok az oszlopnevek jelennek meg itt, amelyek alkalmasak az illető megjelenítésre. A mi esetünkben csak azok az oszlopok jelennek meg amelyek számokat tartalmaznak, hiszen csak ezeket lehet osztályozni.* 

- 7. Válasszuk most a *Graduated color* lehetőséget. A középen lévő *Value* ablakban kell megadnunk annak a mezőnek a nevét amelynek adatait szeretnénk felhasználni az osztályozásra. Most válasszuk a "LIFE EXP" mezőt. Alapértelmezetten 5 osztály jelenik meg, ezek közül az első az a bizonyos -99.
- 8. Kissé jobbra láthatjuk, hogy az osztályozás módja alapértelmezetten *Natural Breaks.* Most kapcsoljuk be a közelben lévő *Classify…* gombot. Ennek hatására a következő panel jelenik meg:

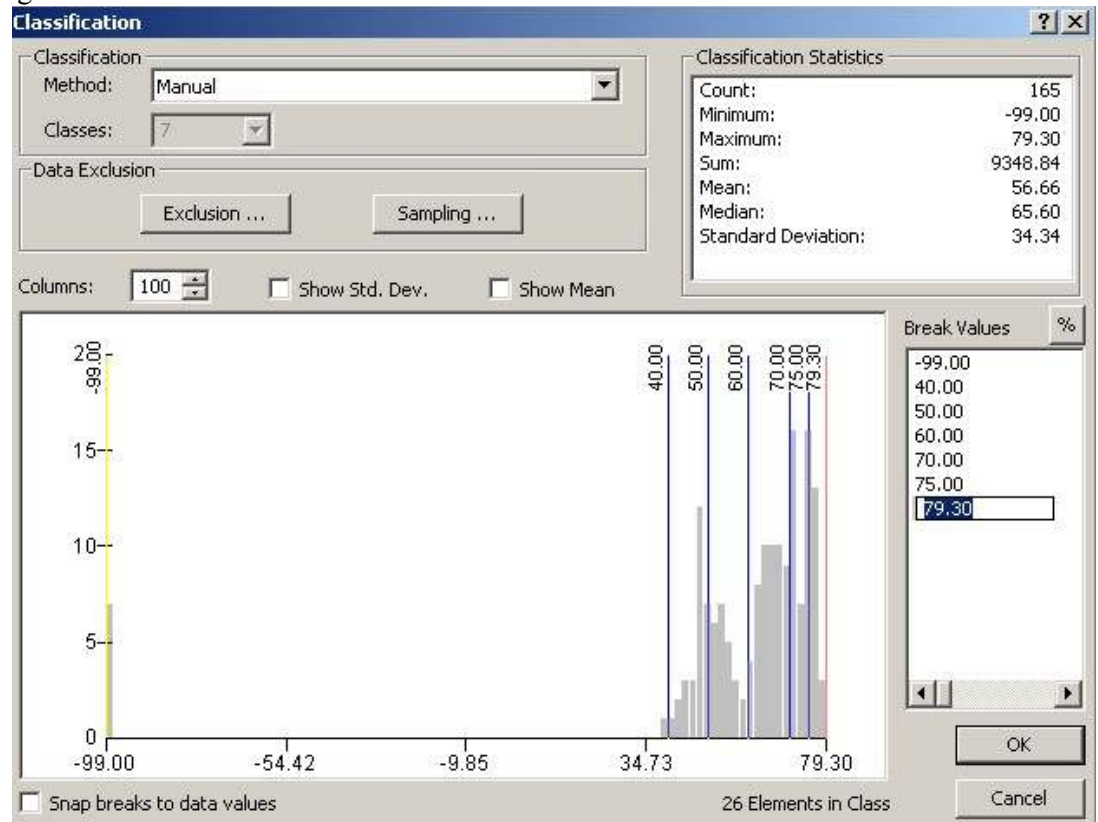

- 9. Ez egy nagyon összetett panel, ahol sok információ és állítási lehetőség van. A jobb felső sarokban egy rövid statisztikai elemzés látható ami segítségünkre lehet az osztályok létrehozásában. A bal felső részen az osztályozás módja szabályozható. Érdekes újdonság az adatok eloszlását ábrázoló hisztogramm, amely szintén a megfelelő osztályozást hivatott segíteni. Állítsuk át egy kicsit a dolgokat.
- 10. A bal felső részen válasszuk a *Classes* ablakban a 7-es számot, majd a fölötte lévő részben válasszuk a *Manual* lehetőséget. Fontos betartani a sorrendet, mert az osztályok számának állítási lehetősége megszűnik! Láthatjuk, hogy a panel jobb oldalán lévő ablakban megjelenik a 7 osztály értékhatára, ezeket kell manuálisan megváltoztatnunk.
- 11. Az első határnál hagyjuk a -99 értéket, ez valójában azt jelenti, hogy az összes -99 érték ebbe a kategóriába fog kerülni. Ez rendben is van hiszen ez valójában az adatok hiányát jelenti és ezt külön ki is szeretnénk emelni. Ha az előbb nem állítottuk be a *Manual* lehetőséget, amint elkezdjük írni az értékhatárokat a program automatikusan át áll erre a módra.
- 12. A 6. pontnál megnéztük a legkisebb értéket és azt tapasztaltuk, hogy ez 39,75. Ha tehát a második határhoz 40-et írunk, akkor az annál kisebb érték külön kategóriába fog kerülni. A 40 beírása után nyomjuk meg az *Entert*.
- 13. A következő határokhoz írjuk sorba 50, 60, 70, 75 majd az utolsónál hagyjuk a megjelenő értéket (79,30). Ne felejtsünk *Entert* nyomni minden beírás után. Az így beírt határok az adott intervallum felső határai. Ha valamelyik számra kattintunk, a hisztogramm alatt láthatjuk, hogy hány elem került az adott osztályba. A hisztogrammon is nyomon tudjuk követni az osztályok alakulását. Valójában lehetőségünk van a hisztogrammon megjelenő függőleges vonalakkal is meghúzni az osztályok határát. Ha végeztünk, nyomjuk meg az OK gombot így visszajutunk az előző panelhez:

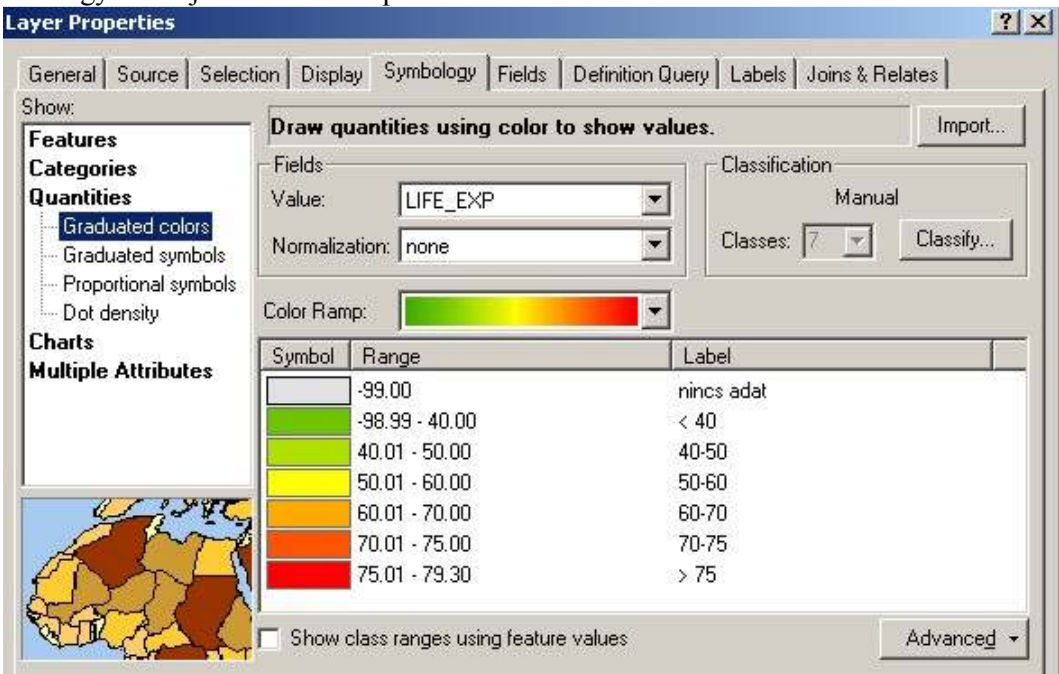

- 14. A szimbólumok melletti táblázatszerű rész *Label* oszlopában írjuk át a jelmagyarázat címkéit a fenti ábrának megfelelően. Mindenképpen megéri itt beírni a jelmagyarázatot mert sokkal egyszerűbb mint a térkép szerkesztésekor. Minden beírás után nyomjuk meg az *Entert*. A szimbólumoknál válasszunk egy látványos palettát, majd emeljük ki rajta a szélső értékeket egyénileg megváltoztatva az illető osztály színeit. Ha elkészültünk nyomjuk meg az OK gombot.
- 15. Az előző gyakorlat során betöltöttük térképünkbe a "cities.shp" állományt is. Most ezzel fogunk néhány műveletet végezni. Az állomány a nagyvárosokat tartalmazza pontok formájában. Ha azonban az összes pontot megjelenítjük térképünk nagyon zsúfolt lesz, ezért végezzünk egy válogatást az adatokon.
- 16. Az előbbiekben már bemutatott módon vizsgáljuk meg az állományhoz tartozó adattáblát. Láthatjuk, hogy 606 város jelenik meg benne. Állítsuk csökkenő sorrendbe (Sort Descending) és döntsük el, hogy vajon hol lehetne meghúzni egy értékhatárt oly módon, hogy csak a 25-30 legnagyobb lélekszámú város jelenjen meg. Ehhez segítségünkre lehet a táblázat bal felső sarkában megjelenő **Options** gombhoz tartozó menü. Válasszuk a *Select by Attributes…*  lehetőséget és lekérdezés szerkesztő ablakba hozzuk létre a "POPULATION" >valamennyi lekérdezést. A "valamennyi" helyre számot írjunk, próbálkozzunk (megjegyezzük, hogy az említett művelet elérhető a táblázat fölött megjelenő ikon segítségével is). Kiderül, hogy az 5 millió lakosnál nagyobb városok száma 30. Ha megnyomjuk az *Apply* gombot az illető városok ki lesznek jelölve a térképen.

17. Jobb lenne, ha a térképünkön csak ezek a városok jelennének meg. Erre is van megoldás. Kettős kattintással nyissuk meg a réteg tulajdonságai panelt, majd válasszuk a *Definition Query* fület. A megjelenő nagy üres ablak alatt húzódik meg szerényen az általunk már kalapácsként ismert *Query Builder…* Indítsuk el és állítsuk be rajta az előbb már kipróbált lekérdezést amely a következőképpen néz ki: "POPULATION" >5000000, majd nyomjuk meg kétszer az OK gombot. Ennek eredményeképpen csak a kiválasztott 30 város jelenik meg a térképen.

*Az előbbiekben leírt két lekérdezési/leválogatási mód az ArcView-ból ismert kétféle lekérdezés megfelelője. Mindkét művelet azzal a bizonyos kalapáccsal indult: a kijelölés a View eszköztárából, a kiválogatás a téma menüből. Itt is egy ideiglenes leválogatás történik, az adatok nem vesznek el, ha visszamegyünk a tulajdonságok panelre a Query Builder Clear parancsával visszahozható az eredeti állapot.* 

- 18. Az előbbi módon létrehozott állományt le tudjuk menteni egy új állományként. Ehhez ismételjük meg az előző gyakorlat 19. pontját (Jobb klikk menü, Data, Export…). Az állomány neve legyen "nagyvarosok". A létrejött állományt töltsük be a tartalomjegyzékbe.
- 19. Most indítsuk el a már megismert módon a szimbólum beállítás lehetőségét (lásd 7. pont). Válasszuk a *Graduated Symbols* lehetőséget és a *Population* érték-mezőt. Az értékek szerint különböző méretű pontok jelennek meg. Hagyjuk az 5 kategóriát, majd változtassuk meg a határokat és a címkéket az alábbi ábrának megfelelően, tetszés szerinti színt választva (lásd 13-14. pontokat). A szimbólumot a *Template* gombra kattintva tudjuk megváltoztatni. Lehetőségünk van egyenként is megváltoztatni a szimbólumokat, ahogy a lenti ábrán is látható. Az "Apply" gomb megnyomása után beállításaink megjelennek a térképen is, majd az OK gombbal bezárható a "Properties" ablak. Ha közvetlenül az OK-t nyomjuk meg a beállítás akkor is érvényesül és be is zárul az ablak. Érdemes azonban előbb az Apply gombot használni a beállításaink hatásának ellenőrzésére.

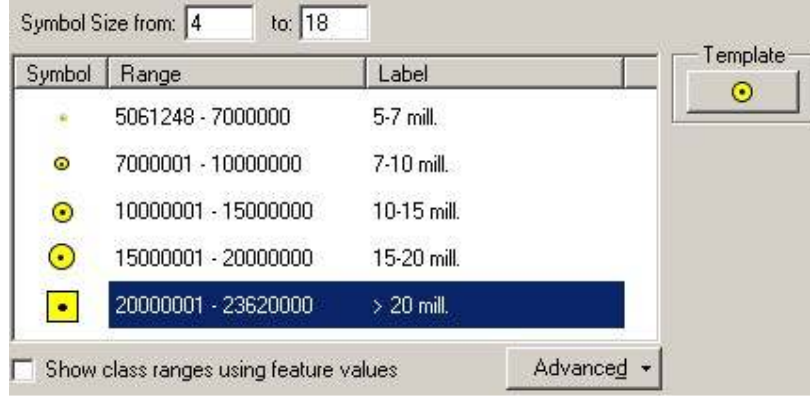

*Itt jegyezzük meg, hogy mindig az objektum típusnak megfelelő szimbólumok jelennek meg. Vonalas állományok esetében vonalas szimbólumok, pont objektumok esetében pontszimbólumok, felületek esetében pedig felületi szimbólumok.* 

- 20. Most szépítsük meg egy kicsit tematikus rétegeink megjelenési módját. Kattintsunk a "Layers" névre a tartalomjegyzék tetején, majd kattintsunk ismét a névre amíg szerkeszthetővé válik (vigyázat – nem dupla kattintás!). Kereszteljük át "Világtérkép"-re. Ugyanez a művelet elvégezhető ha dupla kattintás után a tulajdonások *General* fülénél átírjuk a nevet.
- 21. Ismételjük meg az előbbi műveletet valamelyik leírt módon az összes témára a következő neveket használva a megfelelő rétegnél: Tavak, Folyók, Óceán. A "cities" állományt nevezzük el Nagyvárosok-nak, azon belül pedig a jelmagyarázat neve legyen Népesség. Ezt csak a névre kattintással tudjuk átírni! A "vilagterkep" neve legyen Világtérkép, a jelmagyarázat neve pedig Várható élettartam.

# **Rétegek mentése**

22. Ha végeztünk a két utóbbi adatréteg szimbólumainak a beállításával, mentsük le ezeket. Az ArcGIS egyik fontos újdonsága a réteg állomány – layer file, melynek kiterjesztése .*lyr*. Ez egy olyan állomány amely tárolja az adott adatállományhoz használt beállításokat, szimbólumokat, osztályokat és az imént beállított elnevezéseket is. Kattintsunk jobb gombbal a most már Világtérkép téma nevére, nyissuk meg a menüt majd válasszuk a "*Save As Layer File…*" parancsot. Hagyjuk meg a felajánlott nevet – de tetszés szerint át is írhatjuk – és mentsük saját könyvtárunkba. És most már ideje lenne lementeni munkánkat egyszerűen a mentés (floppy) eszközre kattintva. Ezt célszerű munka közben is néha megtenni!

## **Címkézés**

- 23. Keressük meg az "Nagyvárosok" témát majd a jobb kattintással megnyíló listából válasszuk a "Label Features" parancsot. Ennek hatására a térképre bekerülnek a városok nevei. Ha többet akarunk megtudni a címkékről, akkor a már ismert "Properties" ablakból válasszuk a "Labels" fület. Itt látható, hogy alapértelmezetten a "Nagyvárosok" témához tartozó táblázat "NAME" mezőjének tartalma jelenik meg címkeként. Érdemes megnézni a többi beállítási lehetőséget is, de végül hagyjuk az alapértelmezettet. Egy későbbi gyakorlatban még visszatérünk a címkézés lehetőségeire.
- 24. A címkézés után mentsük le a nagyvárosokat is rétegként (lásd 22. pont).

# **Új adatkeret betöltése**

*Az ArcViewban láthattuk, hogy egy projekten belül korlátlan számú nézetet (View) és nyomtatási képet (Layout) hozhatunk létre. Minden komponens külön ablakban volt és egyszerre több ablakot is nyitva tarthattunk. Itt erre nincs lehetőség, hiszen csak egy ablakban dolgozunk. Az adatainkat úgynevezett "Adatkeret"-ben (Data Frame) rendszerezzük, ez a View megfelelője. De mivel nem ablakokban dolgozunk, egyszerre csak egy adatkeret látható. Amint azt már említettük, az adatkeretek számától függetlenül csak egy nyomtatási képet (Layout View) hozhatunk létre egy térkép-dokumentumban.*

- 25. Az *Insert* menü első menüpontja segítségével (*Data Frame*) hozzunk létre egy új adatkeretet. Ez be is kerül a tartalomjegyzékbe, a neve "New Data Frame" lesz és az előbbieknek megfelelően eddigi munkánk láthatatlanná válik. Most tegyünk adatokat az üres keretbe de eddig még ki nem próbált módon.
- 26. Kattintsunk jobb gombbal az eddig létrehozott Világtérképre majd a legördülő menüben válasszuk az "Activate" parancsot. Ezzel tudjuk láthatóvá tenni, aktiválni a kívánt adatkeretet, nézetet.
- 27. Jelöljük ki a Ctrl gombot nyomva tartva a Tavak, Folyók és Óceán rétegeket. Valamelyik kijelölt névre jobb gombbal – a kijelölésen belül – kattintva a legördülő menüből válasszuk a "Copy" parancsot.
- 28. A már leírt módon aktiváljuk az új adatkeretet majd a jobb kattintásra legördülő menüből válasszuk a "Paste layer(s)" parancsot. Ennek hatására az előző keretből kimásolt rétegek bekerülnek az új rétegbe. Kissé furcsa ahogyan a folyók és a tavak lebegnek a tengeren.
- 29. Most menjünk az adat hozzáadása gombra, majd keressük meg saját könyvtárunkban az előbb lementett Világtérkép és Nagyvárosok rétegeket (.lyr kiterjesztés) és töltsük be őket az új keretbe. Figyeljük meg, hogy minden előzőleg elvégzett beállítás itt is megjelenik. Most már ez a keret nagyon hasonlít az előzőhöz. Amennyiben szükséges változtassuk meg a rétegek sorrendjét.

30. Mivel két azonos nézetnek nincs sok értelme, módosítsuk a másodikat. Nevezzük el "Kivágat"-nak és a nagyító segítségével nagyítsunk rá Japánra de úgy, hogy látszódjon Shanghai és Seul is.

## **Térképszerkesztés**

- 31. Az eddigiekben különböző tematikus rétegeket jelenítettünk meg vagy rétegként vagy adatként, de alapvetően nem beszélhetünk egy igazi térképről mert ennek néhány fontos eleme nem volt látható. Úgynevezett "Adat Nézet"-ben (Data View) dolgoztunk. Most áttérünk a "Layout View"-ra. A layout szót elég nehéz megfelelően lefordítani, szótár szerint alaprajzot, szerkezetet, tervrajzot jelent. Találtunk már "jelentéslap" fordítást is, de a továbbiakban a "nyomtatási nézet" kifejezést fogjuk használni, mivel ebben a nézetben adjuk meg térképünk végleges formáját amit általában nyomtatás által véglegesítünk. De ha digitális formában akarjuk felhasználni, akkor is ebben a nézetben kell véglegesítenünk munkánkat.
- 32. Az ArcMap ablakban keressük meg a *View* menüt és válasszuk ki a *Layout View* lehetőséget (ugyanez érhető el a lap alján, bal oldalon egymás mellett található két kis ikon egyikével). Ennek hatására egy virtuális lapon megjelenik előbbi nézetünk egy kereten belül amit "adatkeretnek" (data frame) nevezünk. Ugyanakkor megjelenik egy újabb eszköztár ami elősegíti a munkát a nyomtatási nézetben.

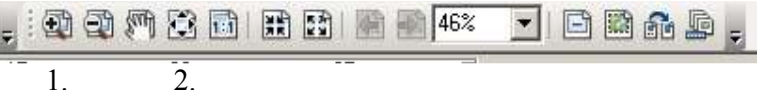

Ennek segítségével az adatkeret lapon belüli helyzetét, megjelenítését tudjuk változtatni. Ha az adatok kereten belüli helyzetét, megjelenítését akarjuk módosítani, továbbra is az adat nézet eszköztárát kell használnunk. Ez egy nagyon fontos lehetőség, érdemes alaposan kipróbálni a továbbiak szerint.

- 33. Válasszuk a nyomtatási nézet eszköztár nagyítóját (fenti ábra 1.) és nagyítsunk bele a lapba, de úgy hogy a lap széle is látszódjon. Megfigyelhetjük, hogy az egész lap mérete változik, de az adatok adatkereten belüli megjelenése nem változik. Térjünk vissza az eredeti méretre a "Zoom whole page" eszköz segítségével (fenti ábra – 2.).
- 34. Most nagyítsunk bele a térképbe, de az adat nézet eszköztárának nagyítója segítségével. Megfigyelhetjük, hogy a lap és a keret mérete nem fog változni, de az adatkereten belül megváltozik az adatok megjelenése. Tehát mindkét eszköztár segítségével térképünk megjelenését gyakorlatilag korlátlanul tudjuk módosítani.
- 35. Térjünk vissza az eredeti állapothoz, vagyis a nyomtatási nézetbe ahol az egész lap látszik (fenti ábra – 2.). Először a lap tulajdonságait változtatjuk meg. Jobb gombbal kattintsunk a lapra, de a kék fogantyúkkal ellátott adatkereten kívülre, majd a megjelenő menüből válasszuk a "Page and Print setup..." (oldal és nyomtatás beállítása...) parancsot. A megjelenő ablakban mindkét helyen, a Paper és a Page részeken is állítsuk a lapot fekvő (Landscape) formátumra. Adjuk meg az A4-es méretet is. A képernyőn egy fekvő lap jelenik meg, amiben középen függőlegesen helyezkedik el az adatkeret. Az előbb már kipróbált eszközöket felváltva használva igazítsuk az adatkeretet a lap oldalaihoz. Válasszuk az adatnézet eszköztár kijelölő eszközét a fekete nyilat  $\lambda$ . A képre kattintva ez teljesen kijelölődik és a bal gombot nyomva tartva megfogható. Mozdítsuk el fölfelé úgy, hogy a világtérkép töltse ki majdnem teljesen a lap szélességét és legyen a lap felső részéhez közelebb. Ugyancsak a nyíllal kijelölve az adatkeret méretezhető a Windowsból ismert módon. Észrevettük, hogy a második adatkeret – a kivágat – is ott van a lapon de kisebb méretben. Ezt méretezzük a kék fogantyúk segítségével kb. 3\*3 cm-esre és helyezzük a Csendes-óceán déli részére.

36. Kattintsunk jobb gombbal valamelyik adatkeretre majd válasszuk a "Properties" parancsot. A "Frame" fület választva lehetőségünk van keretet, hátteret tenni adataink számára. Válasszunk valamit mindkét adatkeret számára. Nézzük meg az összes lehetőséget, bár elég sok van… Megjegyezzük, hogy a Layout nézetben valamelyik keretre kattintva ugyanazt a hatást érjük el mintha a tartalomjegyzékből aktiválnánk valamelyik adatkeretet (26. pont).

## **Méretarány hozzáadása**

- 37. A méretarány nagyon fontos jellemzője egy térképnek. Digitális formában kissé más a méretarány értelmezése mint egy nyomtatott térképen. Ugyanaz a méretű kép egy kisebb képernyőn más méretarányú lesz mintha ugyanazt kivetítenénk. Közben a program ugyanazt a méretarányt írja ki… Ezt nagyon fontos megérteni. Ennek a problémának az a megoldása, hogy a térképünkre grafikus méretarányt helyezünk. Ez vonalas, grafikus formában ábrázolja az összefüggést a térképünk és a valóság között és a megjelenítés változtatásával maga is folyamatosan változik. Megjegyezzük, hogy az ArcGIS nem is kínálja fel a számszerű méretarány beszúrásának lehetőségét, illetve ezt külön menüpontban teszi lehetővé (Insert – Scale Text…).
- 38. Nyissuk meg az *Insert* (beszúrás) menüt és válasszuk a *Scale Bar…*parancsot. Sokféle grafikus méretarány van, lehet válogatni. A *Properties…* gombra kattintva további beállítások válnak lehetségessé: a beosztások száma, mérete, a betűk típusa, a mértékegység stb. Végezzük el a beállításokat az ábrának megfelelően:

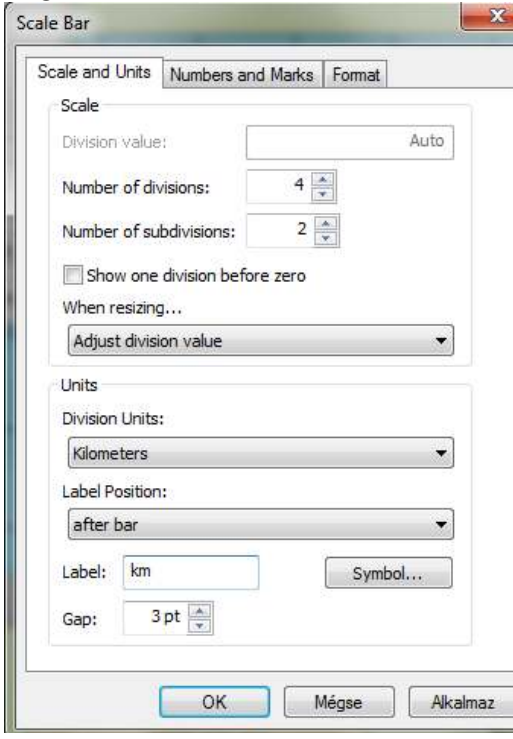

39. Az Apply és az OK többszörös megnyomása után a méretarány bekerül a lapra kijelölve. Fogjuk meg – bal gomb nyomva – és húzzuk Antarktisz szürke területére. Ha szükséges a méretét is megváltoztathatjuk. Próbáljuk ki és figyeljük meg mi történik. Mivel a méretarány még kapcsolatban van az adatainkkal ezért a beosztások mérete, esetleg a számok is változni fognak. Méretezzük úgy, hogy a teljes hossza 20 000 km legyen. Ha azonban a méretarányt grafikus elemmé alakítjuk megszűnik ez a kapcsolat és az így átméretezett grafikus méretarány hamis lesz! A grafikus elemmé alakítás a kijelölt méretarányra jobb gombbal kattintva érhető el a *Convert To Graphics* parancsnál. Ennek a használata után már nem szabad a méretarányt megváltoztatni, átméretezni, mert nem fogja tükrözni a valós helyzetet.

40. Mivel a térképünkön egy kivágat is van ami egy nagyított részlete az eredeti térképnek, ezért ennek más lesz a méretaránya. A kétféle

méretarányt úgy tudjuk betölteni ha a beszúrás elindítása előtt a tartalomjegyzékben vagy a megfelelő keretre kattintva aktívvá tesszük a megfelelő adatkeretet!

*A méretarány automatikusan illeszkedni fog a lapon lévő térképrészlet méreteihez. Ennek az az előfeltétele, hogy adataink rendelkezzenek valódi koordinátákkal. Ezt már beállítottuk az előző gyakorlatban.* 

# **Észak nyíl beszúrása**

Térképünk tájolása szintén fontos információ a felhasználók számára. Ha adataink koordinátában vannak, akkor általában a tájolás a szokásos, vagyis az É irány a lap teteje felé mutat. Ettől abban az esetben lehet eltérni, ha az ábrázolni kívánt terület átlósan helyezkedik el a lap alakjához képest. Ebben az esetben meg kell határoznunk a valódi É eltérését a lap függőleges irányától és a szöget megadva a nyíl elfordítható.

41. Kattintsunk az *Insert* menü *North Arrow…* parancsára és válasszunk egy nyilat. A Properties gombnál vannak a további beállítási lehetőségek. Nyomjuk meg az OK gombot és a megjelenő és kijelölt nyilat helyezzük szintén a rajzi rész alá.

#### **Jelmagyarázat beillesztése**

A jelmagyarázat nagyon fontos eleme egy térképnek, hiszen ez teszi érthetővé a felhasználó számára a térképet. A jelmagyarázat varázsló több lépésen keresztül vezet el a végső formáig. Lehetőségünk van meghatározni a jelmagyarázatban megjelenő rétegeket, a cím megjelenését, a szimbólumok méretét és megjelenését, a keret milyenségét valamint a jelmagyarázat sorai közötti távolságot.

- 42. Kattintsunk az *Insert* menü *Legend…* parancsára. Menjünk végig a "*Next*" gomb segítségével a beállításokon, hagyjunk most mindent alapértelmezetten és fejezzük be a varázslót. Az eredmény csapnivaló, mivel nagyon sok elem található betöltve és ezek függőlegesen egymás alá kerülnek. Kattintsunk duplán ismét a jelmagyarázatra és keressük meg azt a lehetőséget ahol a jelmagyarázatot oszlopokba lehet rendezni (Items fül, Column count for items..). Próbáljuk meg 4 vagy 5 oszloppal majd tegyük a jelmagyarázatot a térkép alá. Érdemes alaposan megnézni a tulajdonságoknál rejlő lehetőségeket!
- 43. Sok esetben nem érünk el megfelelő eredményt a beépített lehetőségek használatával. Ilyenkor szükség lehet az illető elem, jelen esetben a jelmagyarázat kézzel történő átalakítására. Lássuk egy kicsit részletesebben ezeket a lehetőségeket.
- 44. Először is gondoskodjunk arról, hogy a jelmagyarázatunk szövege, az elemek címe legyen véglegesen megírva. Ezt mindenképpen a tartalomjegyzékben célszerű elkészíteni. A grafikus lehetőségeket csak az elemek elrendezésére használjuk és az olyan beállításokra melyek nem lehetségesek a tartalomjegyzékben!
- 45. Töltsük be a megírt jelmagyarázatot a már leírt módon a térképünkre (a példában 3 oszlopot állítottunk be), majd lenyomott bal egérgombbal fogjuk meg és húzzuk le a térképről, úgy hogy alatta ne legyen se térkép, se lap. Erre azért van szükség, hogy a továbbiakban, amikor megpróbálunk kijelölni valamit, akkor ne jelölődjön ki a háttérben eltalált valami! Ez lehet, hogy nem tűnik fontosnak, de ha nem figyelünk oda, könnyen előfordulhat, hogy az egész térképet grafikus elemmé alakítjuk, és akkor kezdhetjük elölről az egészet! Az ábrán a kijelölt és a térképről lehúzott, csúnya jelmagyarázat.

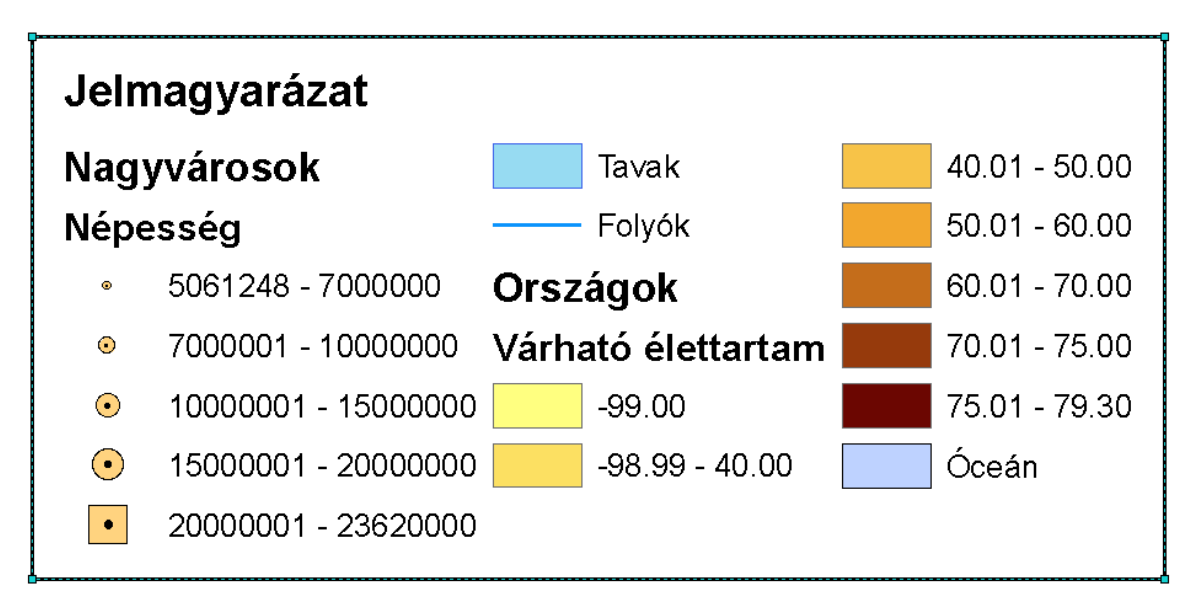

- 46. Kattintsunk a kijelölt jelmagyarázatra jobb gombbal, majd a megjelenő menüből válasszuk a *Convert To Graphics* parancsot. Ez az a pillanat, amikor megszakítjuk a kapcsolatot az eredeti tartalomjegyzékkel. Ezután az ott végrehajtott változások nem fognak automatikusan megjelenni a jelmagyarázatban.
- 47. Látszólag nem történik semmi, de ha újra kattintunk egyet jobb gombbal, akkor aktiválódik az *Ungroup* parancs, most válasszuk ezt. Ennek hatására már látványos változás történik, a jelmagyarázat elsődleges elemekre bomlik, ezek körül szaggatott vonalú keret és zöld fogantyúk jelennek meg.

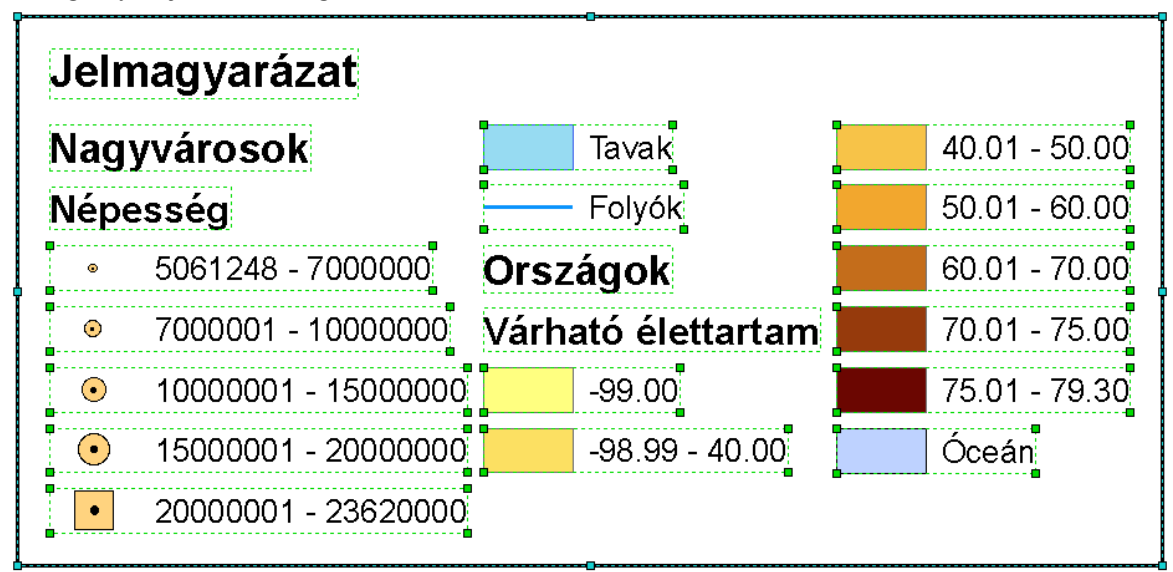

48. Ezek valójában tovább bonthatók, a szimbólumokat el lehet választani a szövegtől. Ezt kipróbálhatjuk, ha csak az egyik elsődleges elemre kattintunk és újra elindítjuk az *Ungroup* parancsot. Valójában ennek most nincs értelme, ezért ne bontsuk tovább az elemeket. A kijelölés megszüntetéséhez kattintsunk a kereten kívüli fehér felületre. Célszerű lenne a keretet elválasztani a többi elemtől, ezért kattintsunk – a kijelölés megszüntetése után – a kereten belülre és a Delete gombbal töröljük ki a keretet. Most már nyugodtan tudjuk kezelni az elemeket.

49. A "Tavak" és Folyók" elemeket fogjuk meg és húzzuk az "Óceán" alá. A Shift gombot nyomva tartva jelöljük ki a középső oszlopban maradt 4 elemet (Országok, Várható élettartam és az alatta lévő két elem). Ezek mind ki lesznek jelölve így együtt mozgathatók. Ha a billentyűzet nyilait nyomogatjuk, akkor a kijelölt elemek egyszerre mozdulnak el a megfelelő irányba. Vigyük felfelé őket, nagyjából az első oszlop tetejével egy magasságba. A harmadik oszlop tetejéről az előbb ismertetett módon vegyük le az első 3 elemet és húzzuk a második oszlop aljára. Az elemek kijelöléséhez az egeret is használhatjuk, de csak azok az elemek lesznek kijelölve, amelyeket teljesen belefoglalunk a "rajzolt" keretbe. Jelenleg a jelmagyarázatunk valahogy úgy néz ki mint a mellékelt ábrán!

# Jelmagyarázat

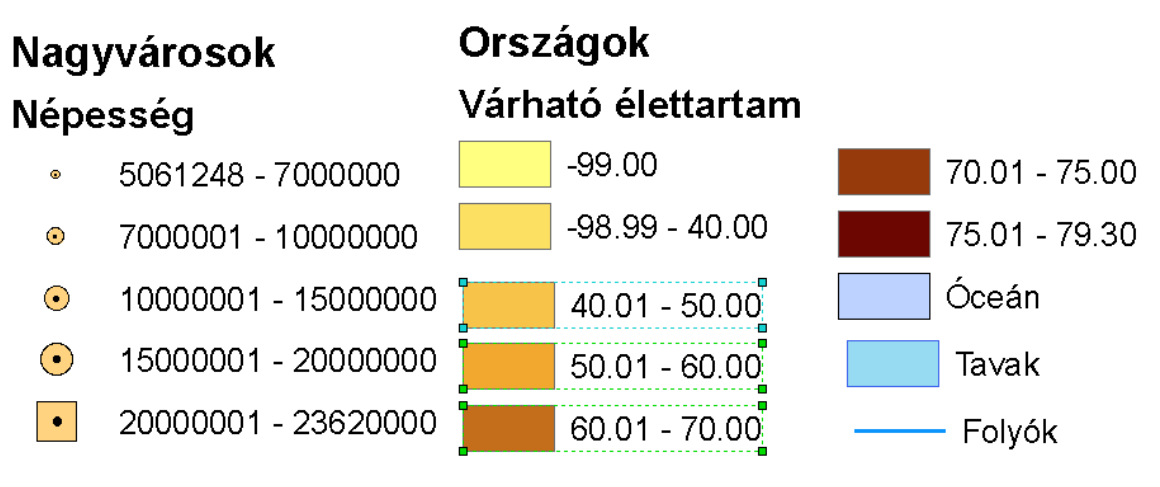

50. Most jelöljük ki a középső oszlopban már összegyűjtött elemeket majd a jobb klikkre megjelenő menüből válasszuk a *Distribute* **–** *Distribute Vertically* parancsot amint az ábrán látható! Ennek hatására a kijelölt elemek függőleges értelemben egymástól egyenlő távolságra kerülnek. Előfordulhat, hogy a  $\Delta$ kialakuló oszlop magasabb, mint az első oszlop. A függőleges igazítás a felső és alsó határok között történik. Ha a felsőt egy kicsit lejjebb húzzuk, az alsót pedig egy kicsit feljebb, majd megismételjük az igazítást, jobb eredményt kapunk.

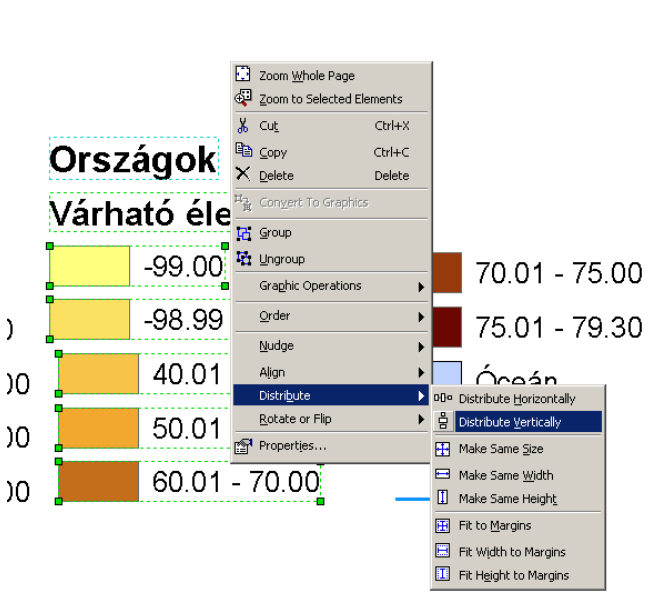

- 51. Most ismét jelöljük ki a középső elemeket majd a jobb klikkes menüből válasszuk az *Align* parancsot, ezen belül pedig az *Align Left* lehetőséget. Ennek hatására az elemek a bal oldalhoz igazodnak.
- 52. Ismételjük meg az előbb leírt műveleteket a harmadik oszloppal is. Ha elkészültünk csoportosítsuk az oszlopok elemeit, úgy hogy oszloponként egy-egy különálló csoport keletkezzen. A csoportosítást a *Group* paranccsal végezzük. A csoport létrejötte látható ha rákattintáskor az egész csoport lesz kijelölve, nem pedig a külön elemek.
- 53. Jelöljük ki egyszerre a három csoportot (oszlopot) majd az előbbiek szerint igazítsuk felülre vagy alulra, így azonos magasságba kerülnek. Ha elkészültünk, a Group segítségével egyesítsük őket egy csoportba. A "Jelmagyarázat" nevet is igazítsuk el tetszés szerint majd az egészből hozzunk létre egy csoportot. Így már a teljes jelmagyarázat egységesen mozgatható.
- 54. Végezetül tegyünk keretet és hátteret neki. Ehhez kell rajzolnunk egy téglalapot a rajzeszközök segítségével. Kapcsoljuk be a *Draw* eszköztárat, ez a képernyő aljára fog **kerülni.**<br>**1. Elister - Literatur**

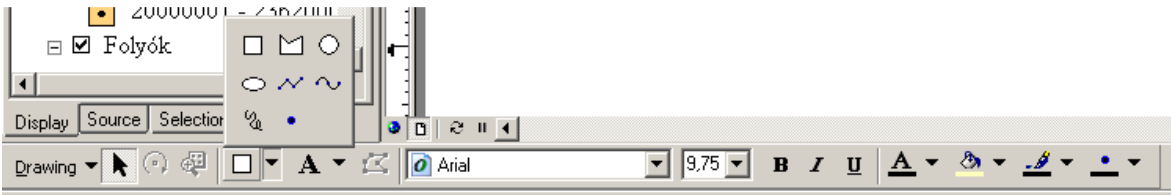

- 55. A téglalap eszközzel rajzoljunk egy téglalapot a jelmagyarázat köré, ez persze el fogja takarni a jelmagyarázatot. Ez nem baj, később megoldjuk. Most azonban a fennebb látható eszközökkel adjunk egy kellemes pasztell színt a téglalapnak és a keretét is állítsuk be tetszés szerint. Ezt úgy is megtehetjük, hogy a téglalapra kattintunk jobb gombbal, majd a *Properties* menüpontban található lehetőségekkel végezzük el a kívánt beállításokat. A *Change Symbol* gombtól nagyon sok lehetőség érhető el, ezekkel részben már találkoztunk. Most már csak azt kell megoldanunk, hogy a szép színes és keretes téglalap ne takarja el a megszenvedett jelmagyarázatot!
- 56. Kattintsunk jobb klikkel a téglalapra, majd válasszuk az *Order* (sorrend) menüpontból a *Send To Back* parancsot. Ennek hatására a téglalapunk bebújik a jelmagyarázat alá. Most akkor jelöljük ki a már untig kipróbált módon a teljes alkotást és csoportosítsuk, így eggyé válik a jelmagyarázat a háttérrel és a kerettel. **17at** Fogjuk meg remekművünket és toljuk vissza a térképre a kívánt helyre. Lehet, hogy az eddig leírtak bonyolultnak tűnnek, de valójában K gyorsan megy és még talán élvezetes is. És nem kell megijedni, semmi sem vész el, csak átalakul…

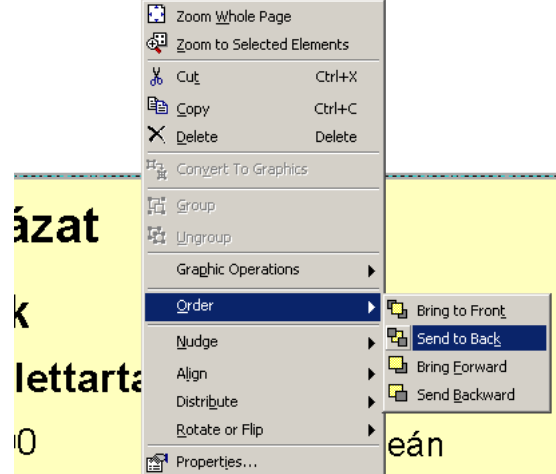

57. A keretet és hátteret másképp is létre tudjuk hozni. Amikor elkészült az egyesített grafikus elem (52. pont) egyszerűen kattintsunk rá jobb gombbal és a megjelenő menü legutolsó – Properties (tulajdonságok) parancsánál lévő

Kipróbálás után egyértelművé válik, hogy ez mit is jelent.

lehetőségekkel tegyünk keretet és hátteret a jelmagyarázatnak. 58. Itt is van egy érdekesség. A Frame fül alatt lévő 3 összetevő (Border, Background és Drop Shadow) mindegyike esetében van egy-egy Gap állítási lehetőség. Ez valójában azt a távolságot szabályozza, amely a grafikus elem tartalma és a keret között keletkezik.

#### **Cím megírása**

59. Kattintsunk az *Insert* menü *Title* parancsára. A megjelenő ablakba írjuk be a kívánt címet, majd helyezzük a lap tetején középre. Itt is működik a dupla kattintás. Hatására sokféle beállítás végezhető a szövegen.

A bemutatott térképi elemek grafikus elemként kerülnek a lapra így azok mérete és helyzete módosítható. Ezek azonban kapcsolatban vannak az adatokkal, így bármilyen változtatás az adat nézetben érvényesülni fog a nyomtatási nézetben is. Ez persze már nem igaz az előbb átalakított jelmagyarázatra.

#### **Munkánk mentése**

- 60. Az előző gyakorlatunk végén már lementettük munkánkat. Most elegendő a mentés ikonra kattintva újra lementeni azt. Más név alatt is menthetünk a *File* Menü *Save As* parancsával. Ezúttal a lementett *.mxd* állomány tartalmazza nemcsak az adat nézetet hanem a nyomtatási nézetet is. Különben ha elfelejtenénk lementeni munkánkat, a program lezárásakor rákérdez a mentésre, itt is le lehet menteni.
- 61. Végezetül alakítsuk át munkánkat képpé, grafikus állománnyá. Ehhez nyissuk meg a *File* menüt majd az *Export Map*… parancsot. Mentsük le a képet valamilyen formátumba, mondjuk JPEG-be 200 dpi felbontással. Helyezzük a kívánt könyvtárba a kívánt névvel. Ezt a képet utólag be tudjuk szúrni dolgozatokba, vetítésekbe. Zárjuk be a programot. Jó pihenést!

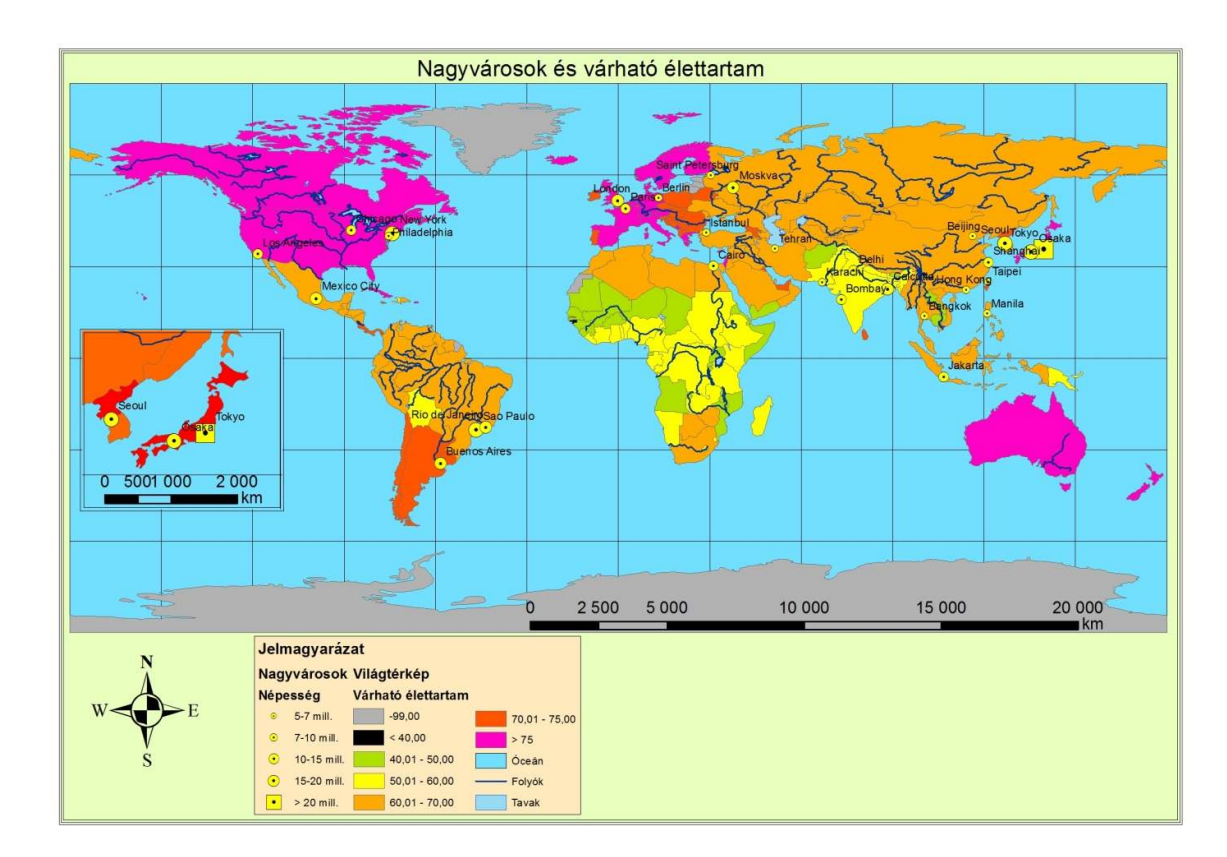